Formatiranje grafikona

## Dva načina formatiranja grafikona:

MATLAB-ovim komandama koje slede nakon komandi plot i fplot

Interaktivno, pomoću editora grafikona u grafičkom prozoru

# Formatiranje grafikona pomoću komandi

- ▶ Komande xlabel i ylabel:
	- Služe za stavljanje natpisa na ose
	- xlabel('tekst kao znakovni niz')
	- yalbel('tekst kao znakovni niz')
- $\blacktriangleright$  Komanda title:
	- Grafikonu dodaje naslov komandom
	- **title**('tekst kao znakovni niz')
	- External Tekst se pozicionira na vrh grafikona kao naslov.
- Komanda text:
	- Pomoću komande text i gtext na grafikon se stavljaju natpisi
	- text(x,y,'tekst kao znakovni niz')
	- gtext('tekst kao znakovni niz')
	- Komanda text pozicionira tekst na sliku tako da njegov prvi znak dođe na mesto čije su koordinate x, y (prema osama grafikona). Komanda gtext pozicionira tekst na mesto koje korisnik naknadno odredi, jer se nakon izvršenja ove komande otvara grafički prozor u kome korisnik mišem zadaje mesto natpisa.

#### Komanda legend

- **Postavlja legendu na grafikon**
- Legenda pokazuje uzorak linije kojom je iscrtan svaki grafik i pored njega natpis koji zadaje korisnik
- legend('znakovni niz1', 'znakovni niz2', 'znakovni niz3', …,pol)
- Znakovni niz je natpis koji se postavlja pored uzorka linije. Redosled natpisa odgovara redosledu izrade grafika.
- Pol je opcioni broj kojim se zadaje položaj legende na slici. Opcije su:

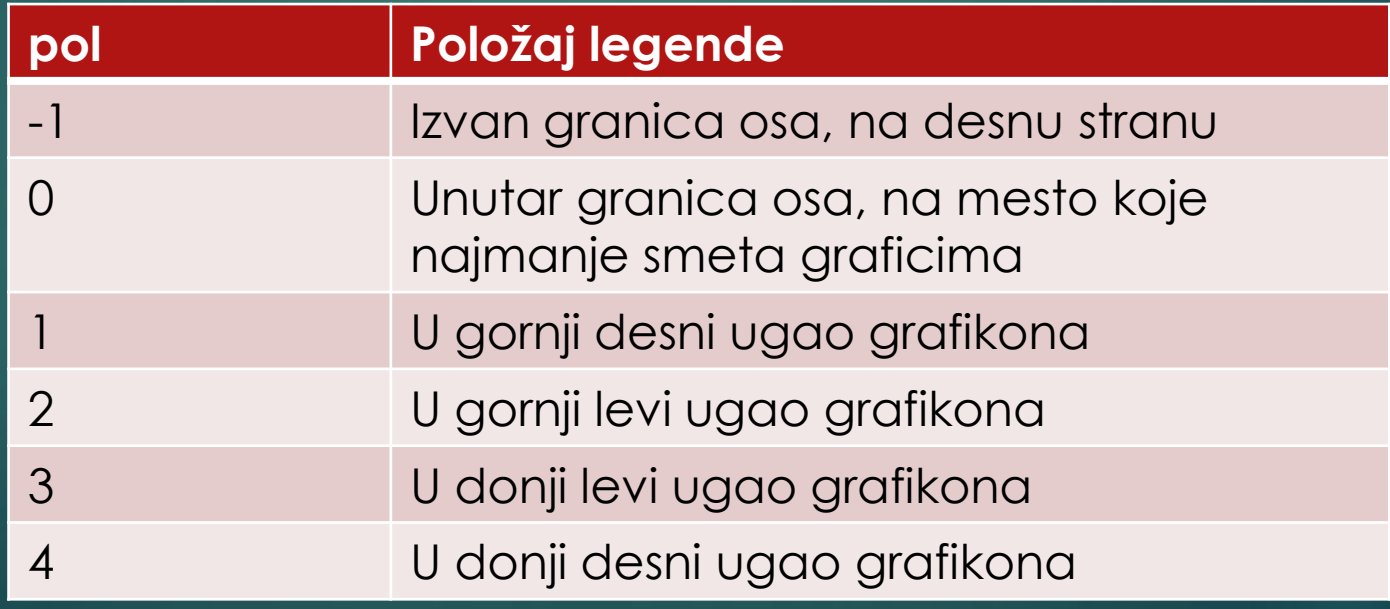

# Formatiranje tekst u komandama xlabel, ylabel, title, text i legend

- Formatiranje podrazumeva promenu fonta, veličine, položaja, stila, boje znakova, boju pozadine itd.
- Tekst se formatira dodavanjem modifikatora u znakovne nizove ili opcionih argumenata ImeSvojstva i VrednostSvojstva iza znakovnog niza
- Modifikatori su specijalne sekvence znakova umetnute u znakovne nizove.
- Modifikator utiče na izgled teksta od mesta na kojem se nalazi do kraja znakovnog niza. Uticaj se može ograničiti na deo znakovnog niza ako modifikator i tekst na koji treba da utiče upišemo unutar vitičastih zagrada {}

## Primeri nekih modifikatora

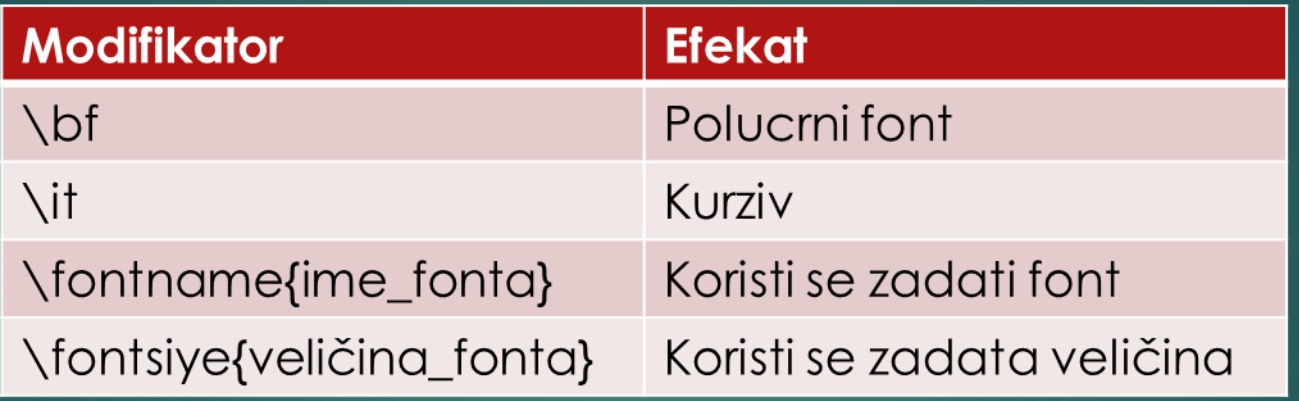

## Još neka formatiranja…..

#### Indeks i eksponent

- ▶ Ako ispred znaka upišemo \_ ili ^ znak će biti prikazan u indeksu, odnosno eksponentu.
- Da bismo više znakova ispisali u indeksu ili eksponentu, moramo upotrebiti vitičaste zagrade, koje slede neposredno iza \_ ili ^

#### ▶ Grčka slova

- ► Grčka slova možemo uključiti u tekst ako upišemo \ englesko ime slova unutar znakovnog niza.
- ▶ Na primer: \alpha, \beta, \gamma, \theta, \pi, \sigma....

# Upotreba opcionih argumenata ImeSvojstva i VrednostSvojstva

- **Primer za komandu text**
- ▶ text(x,y,'tekst kao znakovni niz', ImeSvojstva, VrednostSvojstva)
- ImeSvojstva se piše kao znakovni niz, a VrednostSvojstva kao broj ukoliko je vrednost svojstva broj, odnosno kao znakovni niz, ako je vrednost svojstva reč ili slovo.

# Primeri nekih imena svojstava i odgovarajućih vrednosti

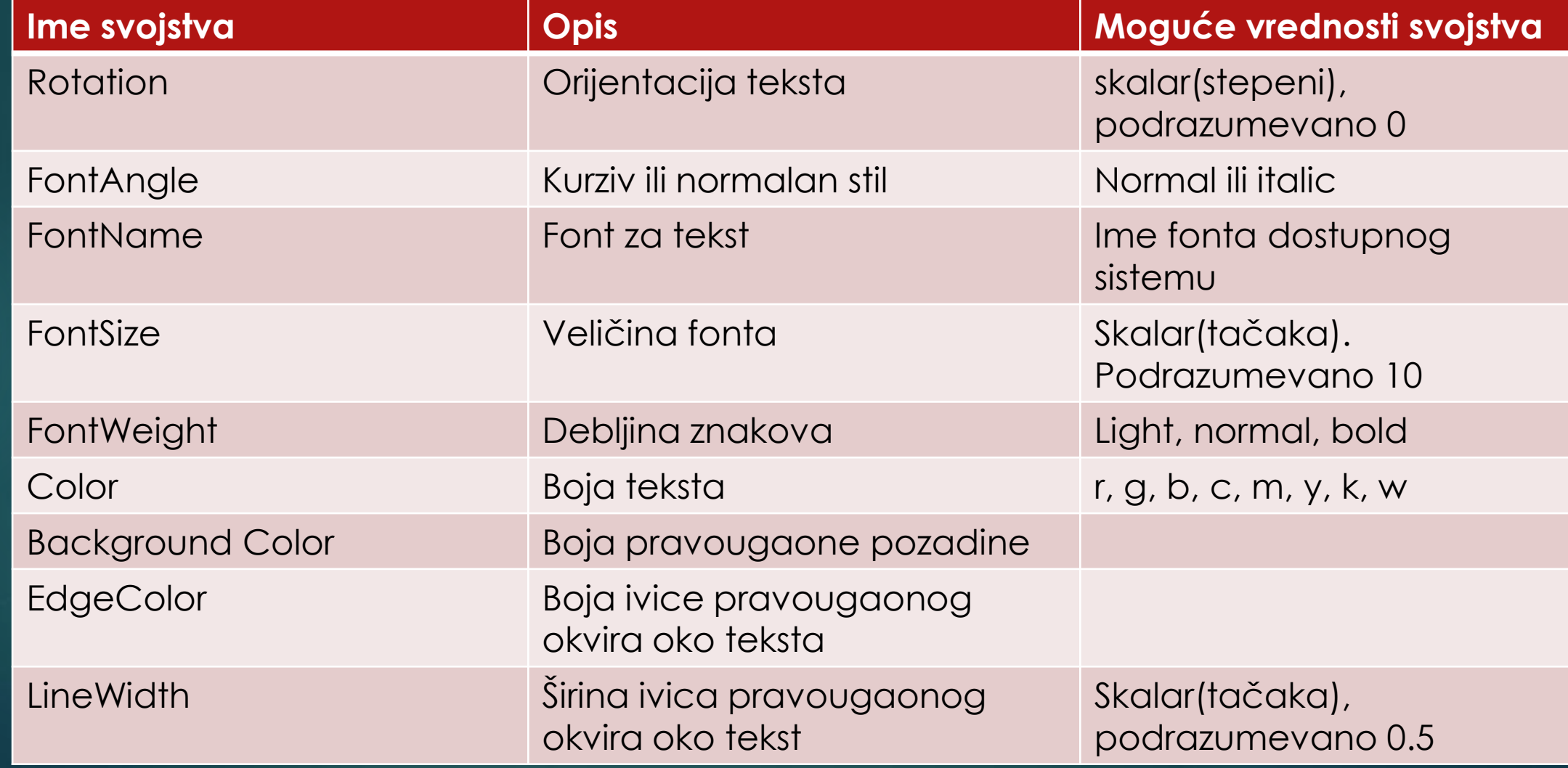

### Komanda axis

- ▶ Nakon izvršenja komande plot(x,y), MATLAB crta ose čije su granice određene najmanjom i najvećom vrednošću elemenata x i y. Opseg i izgled osa može se promeniti komandom axis.
- Axis([xmin, xmax, ymin, ymax]) zadaje granice x i y ose, xmin, xmax, ymin, ymax su brojevi
- Axis equal zadaje istu veličinu obe ose
- Axis square zadaje kvadratni oblik područja osa
- Axis tight zadaje granice osa prema opsegu podataka

## Komanda grid

▶ Grid on – dodaje linije mreže na grafikon

Grid off – uklanja linije mreže sa grafikona

## Primer

- Napisati skript datoteku koja koristi naredbe formatiranja grafikona:
- $\triangleright$   $x=[10:0.1:22]$ ;
- $\blacktriangleright$  y=95000./x.^2;
- $\triangleright$  xd=[10:2:22];
- ▶ yd=[950 640 460 340 250 180 140];
- ▶ plot(x,y,'-','LineWidth',1.0)
- xlabel('RASTOJANJE(cm)')
- ▶ ylabel('JACINA(lx)')
- title('\fontname{Arial}Jačina svetlosti kao funkcija rastojanja','FontSize',14)
- $\triangleright$  axis([8 24 0 1200])
- text(14,700,'Poredjenje teorije i eksperimenta.','EdgeColor','r','LineWidth',2)
- $\blacktriangleright$  hold on
- ▶ plot(xd,yd,'ro—','linewidth',1.0,'markersize',10)
- legend('Teorija,','Eksperiment',0)
- hold off

# Specijalni grafikoni

- Vertikalni stubičasti(trakasti) grafikon- bar(x,y)
- Horizontalni stubičasti grafikon barh(x,y)
- Stepenasti grafikon stairs(x,y)
- Grafikon diskretnih podataka stem $(x,y)$
- ► Kružni dijagram pie(x)

### Primer

- Sledeća tabela sadrži podatke o prodaji neke kompanije za godine od 2009. do 2015.
- Napravi vertikalni stubičasti grafikon kome su stubići obojeni u crveno, sa natpisima pored osa (Godina i prodaja u milionima)
- Napravi horizontalni stubičasti grafikon
- Napravi stepenasti i grafikon diskretnih podataka

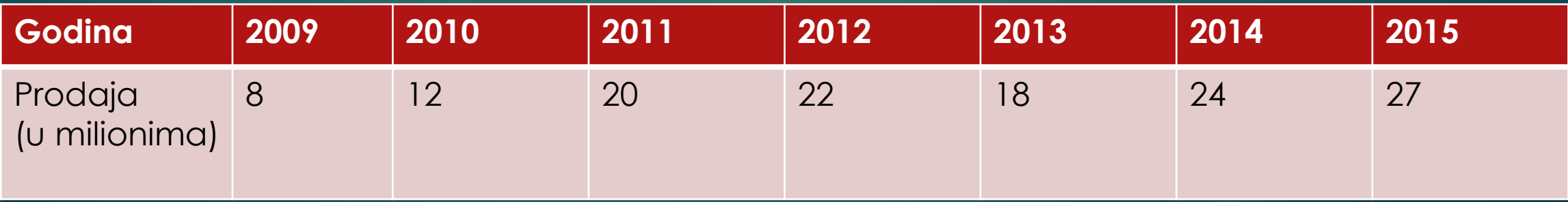

# Primer kružnog dijagrama

- Kružni dijagrami su korisni za prikazivanje relativnih veličina različitih, ali sličnih(srodnih) iznosa.
- U sledećoj tabeli predstavljen je broj učenika po odeljenjima
- **Predstavi podatke kružnim dijagramom**

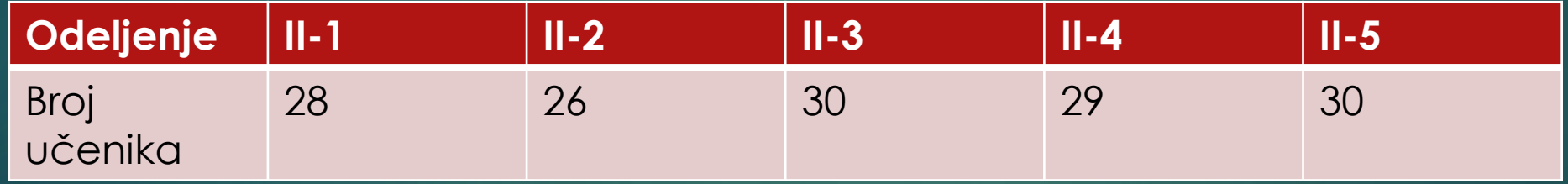

# Histogrami

- Histogrami su grafikoni koji prikazuju raspodelu podataka. Ukupan opseg datog skupa podataka deli se na podopsege, a histogram pokazuje broj tačaka u svakom podopsegu. Histogram je vertikalni stubičasti grafikon u kome su širine stubića srazmerne širini odgovarajućeg podopsega, dok su visine stubića srazmerne broju tačaka u podopsegu.
- U MATLAB-u se histogrami prave pomoću komande hist
- Najjednostavniji oblik komande je hist(y), gde je y vektor podataka
- MATLAB deli opseg podataka na 10 jednakih podopsega i prikazuje broj tačaka u svakom podopsegu

### Primer

 Napraviti histogram podataka o temperaturu izmerenoj tokom meseca aprila u Beogradu 2014. godine

 18,12,15,16,20,21,15,14,18,19,20,21,25,26,24,19,18,20,20,25,26,24,22,20 ,27,24,23,22,20,20,21

# Histogram podataka

- Nekad podela opsega podataka na 10 jednakih podopsega ne mora biti podesna sa stanovišta korisnika
- U tom slučaju broj podopsega se može zadati na dva načina
	- ▶ Zadati broj podopsega hist(y,broj\_podosega) ili
	- ► Zadati centralnu tačku svakog podopsega, u obliku vektora x hist(y,x)
- Primer :
	- $\blacktriangleright$  hist(y,3)
	- $\triangleright$  x=[45:10:95] hist(y,x)

## Zadaci za vežbanje:

► Nacrtaj dva zasebna grafika funkcije  $f(x) = 0.6x^5 - 5x^3 + 9x + 2$ , jedan za interval -4≤x≤4, a drugi za -2.7 ≤x ≤2.7

► Nacrtaj funkciju f(x)=
$$
\frac{x^2-x+1}{x^2+x+1}
$$
za -10 ≤x ≤10.

Električno kolo sadrži naponski izvor vs unutrašnjeg otpora rs i otpornik RI. Snaga koja se na otporniku pretvara u toplotu data je sa:

$$
P = \frac{vs^2Rl}{(Rl + rs)^2}
$$

Nacrtaj snagu P kao funkciju od RI za  $1 \le R$ I  $\le 10\Omega$ , ako je vs=12 V, i  $rs=2.5\Omega$ .